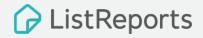

# ListReports & nest.me

**REALTOR MANUAL V3** 

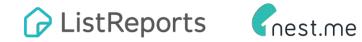

# **Table Of Contents**

| ListReports & nest.me Introduction                                                      | 1  |
|-----------------------------------------------------------------------------------------|----|
| How to Request Marketing Materials                                                      | 8  |
| How to Edit Your Marketing Materials / Customization                                    | 15 |
| How to Customize Your Marketing Materials                                               | 18 |
| How to Share Your Marketing Materials                                                   | 21 |
| How to Farm Using ListReports                                                           | 26 |
| Marketing Materials Leads                                                               | 30 |
| Activity Feed: Tracking Consumer Activity from nest.me & ListReports                    | 38 |
| My Leads: Managing Leads Generated Through<br>nest.me & ListReports Marketing Materials | 43 |

# Agent Experience After Accepting Invitation & Signing Up

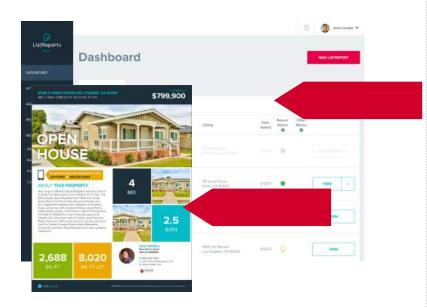

As soon as an Agent has completed the Sign Up process from the Lender Invitation, they have immediate access to their own ListReports Dashboard. From here, they can begin generating beautiful marketing materials.

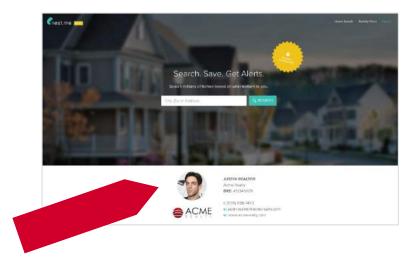

The Agent will also have immediate access to their own nest.me account.

As Agents begin sharing this site with Consumers, the Agent will share in all leads that are generated as a result of the site.

# Your Biggest Challenges ... And a Solution

We are the only company on the market that offers you:

#### **FULL-SERVICE**

You give us an address, we do all the work.

#### **BEST-IN-CLASS DESIGN**

Products that are beautifully designed and differentiated to resonate with the modern consumer.

#### **LEADS**

Build-in lead capture on mobile and the web.

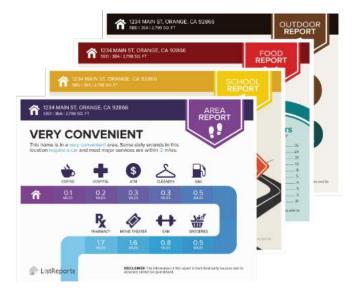

## When to Make a Request

- Listing Presentation
- Active Listing
- Buyer Listings
- Pocket Listings
- New Constructions / Builder Requests
- You are putting a New Listing on the Market
- You (or a fellow agent) host an Open house
- You want to impress a Seller on how you market their property
- You want to impress during a Sales Meeting
- You want to farm your buyer roster via social media or email with great content
- You are showing a potential Buyer a listed property in the area.

#### You want to **differentiate** yourself from other Realtors!

# Included FREE in Every ListReport

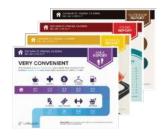

**Beautiful Infographics** 

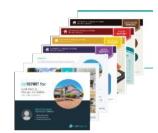

Property Reports

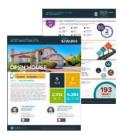

Open House & Property Flyers

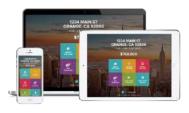

Property Website

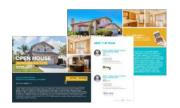

**Multiple Postcards** 

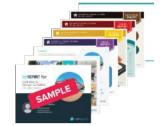

Listing Presentation

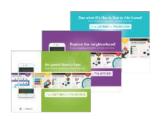

Text-To-Lead Flyers

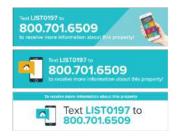

Single Use or Reusable Sign Riders

# Navigating ListReports

To View: Click on the desired icons to View, Share, Download your marketing materials.

To Share: Click on the Facebook and Twitter Links to share on your social circles.

Edit Report: Need changes? Click "Edit Report" to make edits to your ListReports.

**Download All:** The "Download All" button allows you to store the files on your computer via a zip file.

| uested: 05/18/17 by Micha<br>er Status: Not Sent                                        |          |          |                |        | EDIT REPORT  |
|-----------------------------------------------------------------------------------------|----------|----------|----------------|--------|--------------|
| PROPERTY MARK                                                                           | ETING MA | TERIALS  |                |        | DOWNLOAD ALL |
| ACTIVE LISTING<br>Everything you need to                                                |          |          |                | 701123 |              |
|                                                                                         | View     | Download | Share          | FB     | Twitter      |
| Property Website                                                                        |          |          | Ľ              | T      |              |
| Open House Flyer                                                                        | R.       | ۵        | C <sup>*</sup> |        | 9            |
| Open House Sign-In Sheet                                                                |          | ۵        | 13             | f      | <b>¥</b>     |
| Promotional Flyer                                                                       | E.       | ٥        | C <sup>2</sup> | f      | 9            |
| Promotional Flyer w/o Price                                                             | <b>1</b> | ۵        | C <sup>2</sup> | f      | 9            |
|                                                                                         |          | ٥        | <b>C</b>       | f      | 9            |
| Property Report                                                                         | 1200     | ٥        | 12             | f      | <b>y</b>     |
|                                                                                         |          |          |                |        |              |
| nfographics                                                                             | E.       | ٥        | C.             | f      | 9            |
| nfographics<br>lust Listed Flyer                                                        |          | 0        | C C            | f      | ¥            |
| rroperty Report<br>nfographics<br>Just Listed Flyer<br>Just Sold Flyer<br>Photo Gallery | E.       |          |                | f      | ¥            |

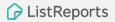

# How To Request Marketing Materials

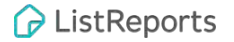

- 1. Login to your ListReports account.
- 2. In the Dashboard area, click on "New ListReport." Clicking this button will open up the request form.

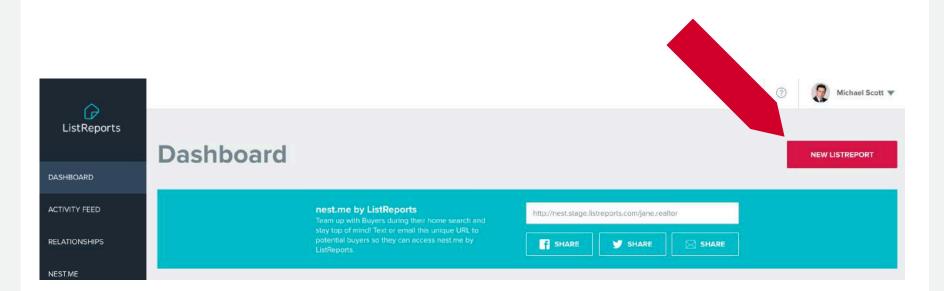

|                | TING INFO                                                                        |  |
|----------------|----------------------------------------------------------------------------------|--|
| Property Addr  | ess*                                                                             |  |
| Apt / Unit #   |                                                                                  |  |
| Reference Lini | (Not Mandatory)                                                                  |  |
|                |                                                                                  |  |
|                | FIONAL PHOTO SELECTION<br>ct or upload your favorite property photos.            |  |
|                | STOMIZE YOUR FLYERS<br>Open House Times, Custom Promotional Text or Color Themes |  |
|                | CIAL INSTRUCTIONS                                                                |  |

#### **Listing Info Property Address**

Add your address in the designated area. When you see it come down on the menu, make sure to select it to allow our data mapping to start on your listing.

#### Apt/Unit

Add any corresponding Apt/unit numbers in the designated area.

#### **Reference Link**

This area is not mandatory, but you can include any type of URL to help us complete your listing request. (Zillow, Redfin, client direct MLS, your website, Dropbox picture link, etc.)

#### **Select Your Flyer Photos**

Agents can select or upload their Top 3 favorite photos on their marketing materials, but most directly, their flyers.

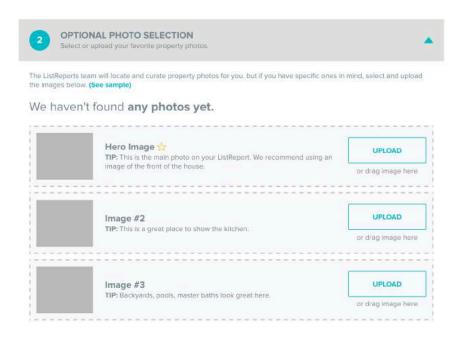

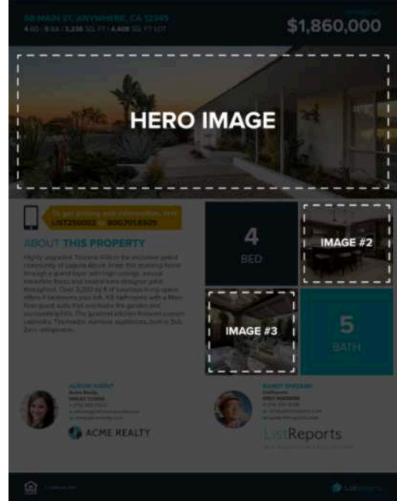

Customize Your Flyers: (Select an Option)

#### Add Open House Info:

Add your Open House dates and times.

#### Add Custom Promotional Text:

You have 45 characters to express anything about the property. Example (Highlight the community, builder/ architect, or that the house has a pool.)

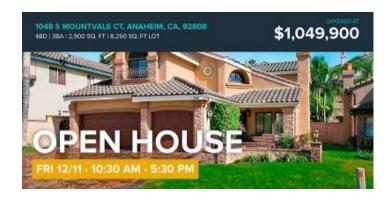

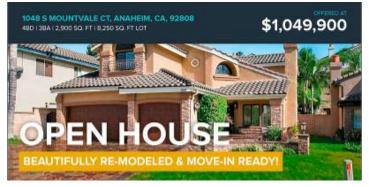

#### Samples

# CUSTOMIZE YOUR FLYERS Add Open House Times, Custom Promotional Text or Color Themes Select an Option Add Open House Info Add Open House Info Add Open House Info Add Open House Info Month Day Start Time End Time

#### PRO TIP:

After putting in your initial request, you can update any of these options as many times as you like.

#### C ListReports

#### Select A Color Palette:

You can select a specific color palette to enhance your company brand on your marketing materials.

| 3 CUSTOMIZE YOUR FLYERS<br>Add Open House Times, Custom Promotional Text or Color Themes | * |
|------------------------------------------------------------------------------------------|---|
| Open House Flyer                                                                         |   |
| Select an Option                                                                         |   |
| Color Theme (View Theme Options)                                                         |   |
| ListReports Blue                                                                         | • |
| Make this my default color theme                                                         |   |

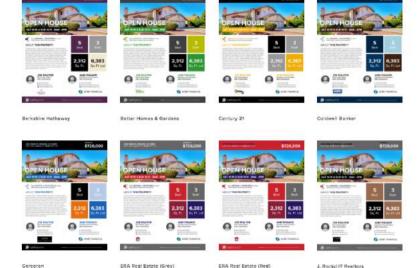

#### PRO TIP:

To use the same color theme on all reports, check the box under the "Make this my default color theme". ListReports has over **41** color palettes to choose from.

## Sample of Color Palette

 13911 DURANGO DR, DEL MAR, CA 92014
 \$1,895,000

 4 BD I 4 BA I 3,360 S0, FT 17700 S0, FT L0T
 \$1,895,000

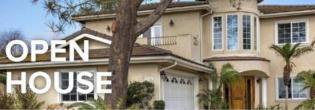

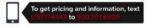

#### ABOUT THIS PROPERTY

FABULOUS 4 bedroom + office, 4 bath, large kitchen and great room. Kitchen includes slab granice, stainless steel appliances, loods of cabinet space and direct access to backyard. One bedroom suite down and office. Master suite is very large with extremely large walk in clocat. Great views to the west, ocean views and canyon views. Property is close to both elementary schools and 45 without any noise. Very close to the village of D.M. & beaches.

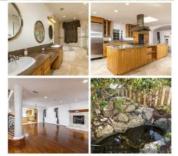

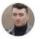

#### SAM SMITH Demo Account BRE# 2456778

t: (310) 429-0875 e: sondrajove/341@gmail.com

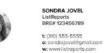

#### ListReport for

13911 Durango Dr, Del Mar, CA 92014 4BD | 4BA | 3,360 SQ. FT

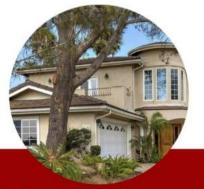

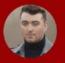

SAM SMITH Demo Account BRE# 2456778

> t: (310) 429-0876 e: sondrajovel341@gmail.com

SONDRA JOVEL ListReports BRE# 123456789

t: (310) 555-5555 e: sondrajovel@gmail.com w: www.listreports.com

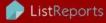

<u>ه</u>

DistReports

OFFERED AT

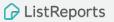

# How to Edit Your Marketing Materials

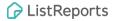

# **Edit Marketing Materials**

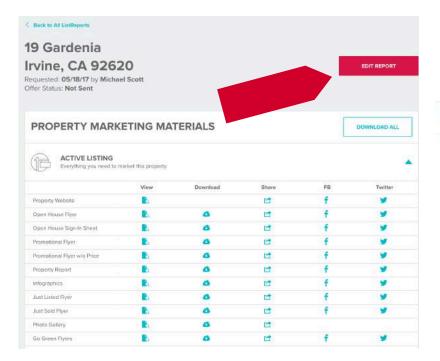

The second decision of the second decision of the second decision of

All Completed reports feature an "Edit Report" button that allows you to update and/or customize your marketing materials. The "**Edit Report**" button can be found within your report or from your main dashboard area by clicking the side button by "View."

# **Edit Marketing Materials**

You can easily edit information such as the price, property stats, school ratings and description in just a few quick steps. Shortly after you're done editing, all of your materials for this address will be updated with the new information you just put in.

We offer two forms of edits:

- Instant Edits: Instant edits allow you, the user to make the needed changes and in 5 minutes we will reprocess the requested change.
- Other Edits: These edits/customization changes will require the help of a ListReports support staff member.

| Get Instant Results                                                      |
|--------------------------------------------------------------------------|
| I need to change the Property Statistics                                 |
| I need to change the Property Description                                |
| I need to Add/Edit Open House info or Custom Text on my Open House Flyer |
| I need to remove the School ratings from this report                     |
| I need to completely remove the Schools Infographic from this Report     |
| I need to update my report with New Profile Data                         |
| I need to change the Color Theme on this report                          |
| All Photo & Image Inquiries                                              |
| I need to Upload or Select New Photos for this report (INSTANT RESULT)   |
| I need to send you photos or images for this report                      |
| I'd like you to rearrange or use different photos on this report         |
| The MLS has new photos - I need my report updated                        |
| Other (this will take a bit longer)                                      |
| Submit a question to ListReports                                         |

# How to Customize Your Marketing Materials

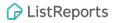

## Your Biggest Challenges ... and a Solution

- 1. Remove School Rating through the "Edit Report" function.
- Request to change assigned schools to nearby schools or specific schools nearby by submitting a request through the "Edit Report" function and by clicking on "submit a question to ListReports."
- If schools are irrelevant for your property, we can remove all school infographics from the marketing materials through the "Edit Report" function.

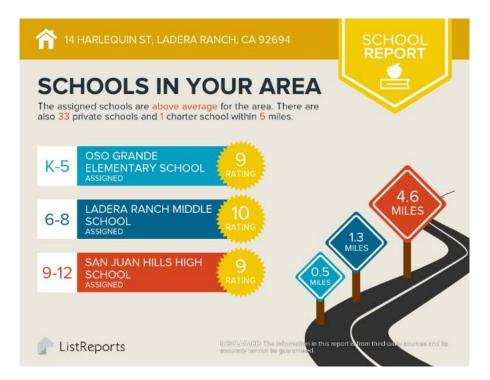

## Your Biggest Challenges ... and a Solution

Request to change outdoor data to a specific golf course, hiking trail, park, beach etc. by submitting a request through the "Edit Report" function and clicking on "submit a question to ListReports."

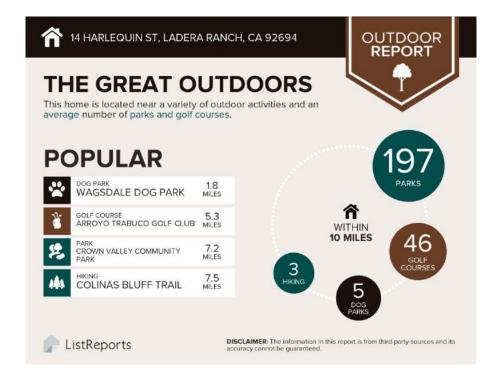

# How to Share Marketing Materials

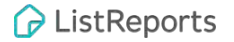

# Share ListReports on Facebook

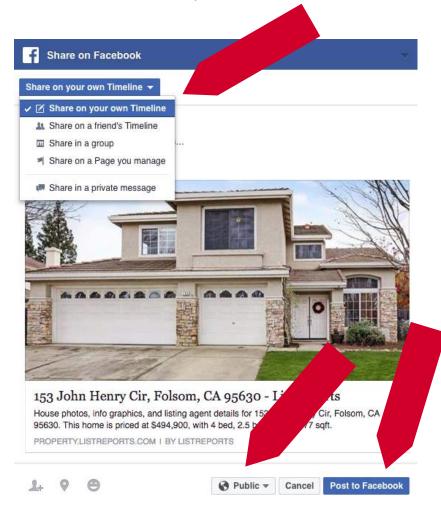

#### Share on your own Timeline Dropdown

The drop down menu allows you to share your marketing materials directly to your buyers. Share on multiple pages including RE groups, caravans, broker groups, community pages, business pages, or send as a private message to your buyer.

#### **Visibility Settings**

Make sure that your share setting for listings are set to **"Public"** so a larger audience can see your listings.

#### **Post to Facebook**

When you're ready, click "Post to Facebook" to instantly share.

#### Share ListReports on Facebook

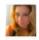

#### Sondra Jovel

New Home in Irvine! Call me for a personal walkthrough 310.987.0987. Text LIST2984 to 800.701.6509 to explore this property.

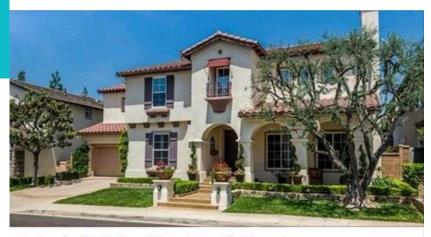

19 Gardenia, Irvine, CA 92620 - ListReports

House photos, info graphics, and listing agent details for 19 Gardenia, Irvine, CA 92620. This home is priced at \$2,298,888, with 5 bed, 4.5 bath, and 12,000 sqft.

PROPERTY.STAGE.LISTREPORTS.COM

#### YOUR TEXT-TO-LEAD CODE

Print a sign rider telling buyers to text LIST2984 to 800.701.6509 to explore this property.

**PRO TIP:** 

Add your "Text To Lead Code" information right into your share post. This will allow you to collect additional leads.

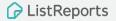

# Share ListReports on Twitter

Click on the "Twitter Bird" of the item you wish to share. This will open up a pre-populated message and link to the desired item for you to quickly share to your Twitter followers.

|                          | View | Download | Share          | FB | Twitter  |
|--------------------------|------|----------|----------------|----|----------|
| Property Website         |      |          | C <sup>2</sup> | f  |          |
| Open House Flyer         | à    | ۵        | C <sup>2</sup> | f  | <b>y</b> |
| Open House Sign-In Sheet | à    | ٥        | C <sup>2</sup> |    | 9        |
| Promotional Flyer        | à    | ۵        | 1              | f  | 9        |

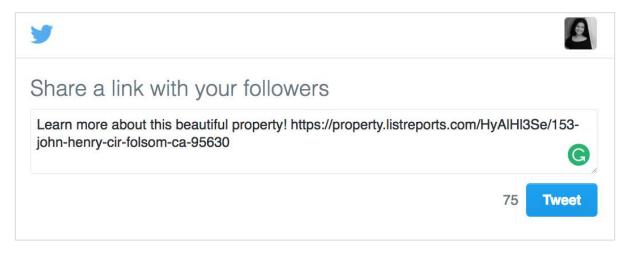

# Share ListReports on LinkedIn

|                             | View | Download | Share          | FB | Twitter |
|-----------------------------|------|----------|----------------|----|---------|
| Property Website            | à    |          | C <sup>2</sup> | f  | 9       |
| Open House Flyer            | à    | ٥        | Send to Self   | f  | 9       |
| Open House Sign-In Sheet    | à    | ۵        | Email          | f  | 9       |
| Promotional Flyer           | à    |          | Copy Link      | f  | 9       |
| Promotional Flyer w/o Price | Č    | ۵        |                | f  | 9       |

- 1. Click the Share button on the desired item.
- 2. Select "Copy Link". This will open up a window with the shareable link. Copy and paste it to LinkedIn and the images will post.

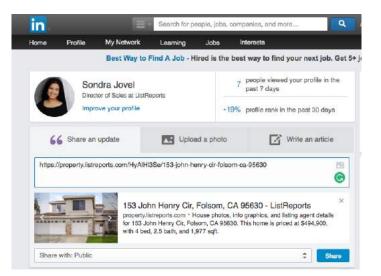

# How to Farm Using ListReports

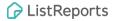

# Farming with ListReports

#### **Realtor Door Knocker**

1. Prior to knocking on door, request the address of the home you are visiting.

**PRO TIP:** Use an iPad or tablet for best showcase results.

1. In the first 90 seconds of requesting a ListReports, you will get Infographics back for the property.

*Note:* Since the home is occupied, you will only get back the infographics and pre-listing presentation.

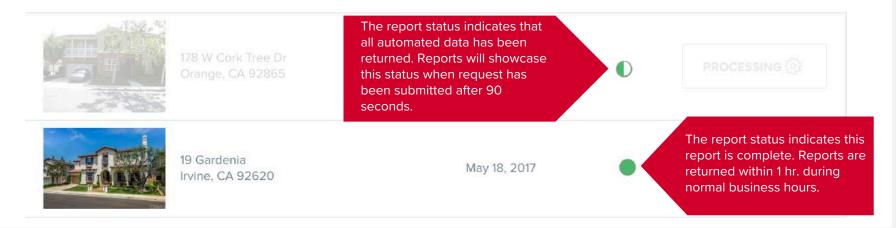

# Farming with ListReports

#### Sample Script

"Hi, Sir/ Madam! I am your neighborhood Realtor. I sell many properties in your area. I wanted to introduce myself to you today. I also wanted to share with you all of the wonderful aspects about your own neighborhood."

(Show the home occupant all of their neighborhood aspects by presenting the Infographics for their specific residence).

"Would you like me to email you the infographics? You can review them at your own leisure. My contact info is included in case you have any questions I can help answer for you."

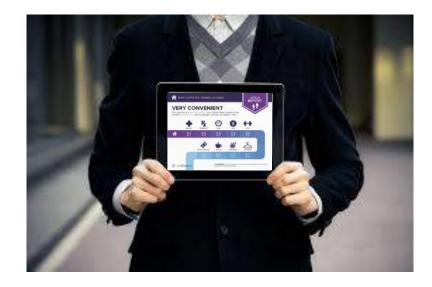

# Farming with ListReports

- 1. Click on the "Share" button by the infographics.
- 2. You will be presented with 3 share options.
- 3. Click on "Email". This will open up your own email system and you will be able to send your client the infographics while keeping a record in your own email. You keep all email copies on your system.

| Infographics      | à | ۵ | C2           | f | 9 |
|-------------------|---|---|--------------|---|---|
| Just Listed Flyer | à | ۵ | Send to Self | f | У |
| Just Sold Flyer   | à | ۵ | Email        | f | 9 |
| Photo Gallery     | à | ۵ | Copy Link    | _ |   |
| Go Green Flyers   | 1 | ۵ |              | f | У |

# How to Generate Leads from your Marketing Materials

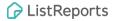

# **Lead Generation**

The majority of your marketing materials contains Lead Generation built right in. Consumers can engage with your marketing materials by texting the Text-to-Lead Short Code. Consumers receive a link to the property website and you get an instant lead notification. Use with sign rider and flyers! Consumer leads are captured in the "Relationship" lead area of your dashboard.

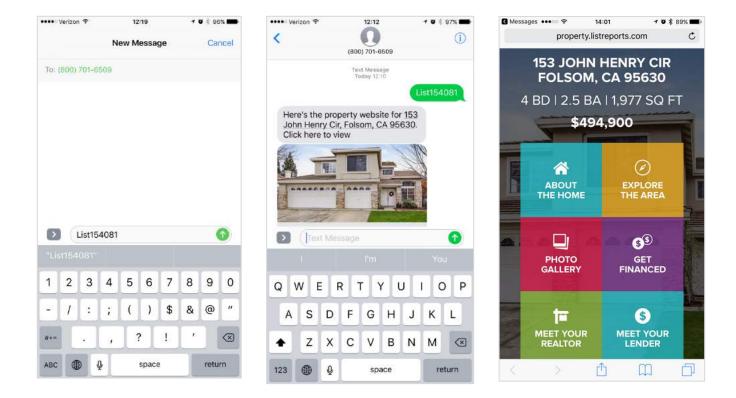

# During the Open House

During your Open House, display the property report as a slideshow. Consumers will be able to see the home and neighborhood beautifully displayed. You can always ask consumers if they want a copy. Send it directly on the ListReports Dashboard.

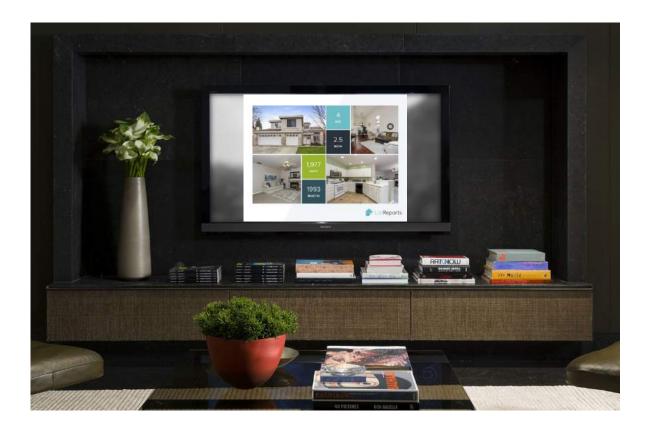

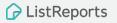

# Share the Property Report with Open House Attendees

- 1. Click on the "Share" button by the Property Reports.
- 2. You will be presented with 3 share options, select "Email."
- 3. This will open up your email program and you will be able to send your client the property reports while keeping a record in your own email.

| Promotional Flyer           | à | ۵ |                | f | 9        |
|-----------------------------|---|---|----------------|---|----------|
| Promotional Flyer w/o Price | à | ۵ | C <sup>*</sup> | f | <b>y</b> |
| Property Report             | à | ٥ | C <sup>2</sup> | f | 9        |
| Infographics                | à | ۵ | Send to Self   | f | 9        |
| Just Listed Flyer           | à | 4 | Email          | f | <b>y</b> |
| Just Sold Flyer             | à |   | Copy Link      | f | <b>y</b> |
| Photo Gallery               | à |   |                |   |          |

## Go Green Flyers: See What It's Like To Live Here!

**Option 1:** Prior to consumers coming in, let them know that the home is a private residence and have them text the number to sign in. They will get the property website and can use it as a guide to the house.

**Option 2:** Use these flyers in various places around an Open House (living room, kitchen, bedroom, etc.). This is a creative way to ensure visitors know they can get additional information about the property. It's also another way to generate interest from people you may not have a chance to speak with (for example, if they came during a busy time).

Additionally, it serves as a visible call-toaction for people who don't want to sign-in at your Open House and yet another opportunity to capture their interest.

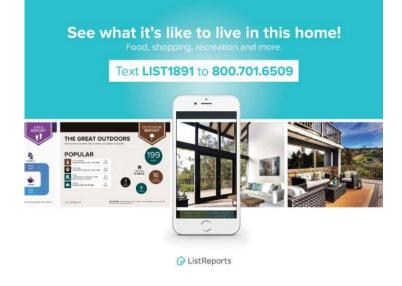

**PRO TIP:** Use frames to hold the signs.

# Go Green Flyers: Find Out More

Print the Go Green flyer, laminate it (optional) and place it in front of your Open House brochure stand. When your flyers run out, you have given consumers another way to explore the property while you still capture their lead.

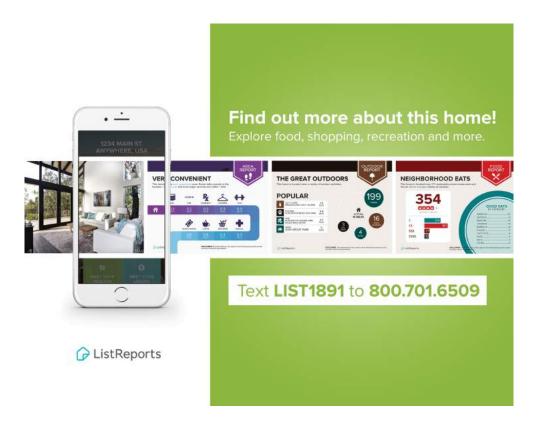

# Go Green Flyers: Explore the Neighborhood

Many Agents use directional signs in high traffic areas to attract consumers to their Open Houses. These signs typically don't provide any information about the home, which limits a Realtor's potential audience.

Buyers can decide to call the agent (few do) or walk/drive to the open house (they have to decide if they are motivated to attend). Most will take out their smartphones and Google the address and be directed to sites like Zillow or Redfin where they will see other homes, other agents and other competing lenders.

#### We have a solution.

Laminate our Go Green flyers and attach them to your Open House signs. Collect leads from passerby traffic, neighbors walking their dogs, and/or people deciding if they should attend the Open House. You can now follow up with leads that might be interested in your services.

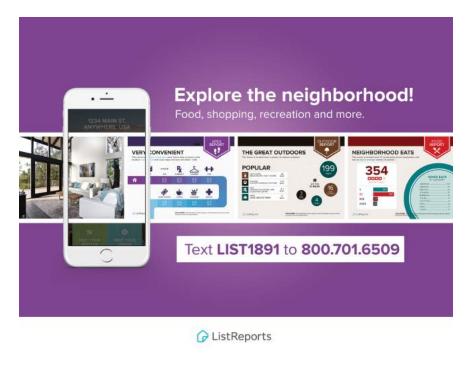

### Reusable sign riders (Optional)

You can now use one sign rider and one short code for all your listings. ListReports is the first company to use geolocation to pinpoint a buyer's location to text them information about a listing. With our new reusable sign riders, you can create custom short codes.

Agents: If you have a preferred lender affiliated with your account who is paying for an Elite subscription, you unlock the FREE custom short code option in your profile and can order a reusable sign rider from the ListReports Shop.

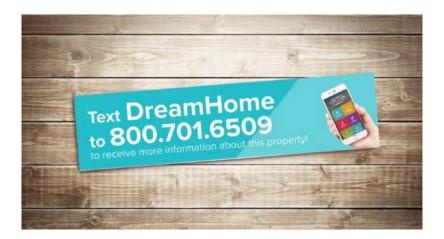

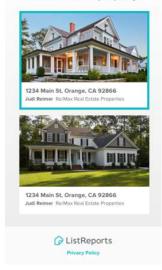

Please select a property:

# ACTIVITY FEED Tracking Consumer Activity on Nest.me & ListReports

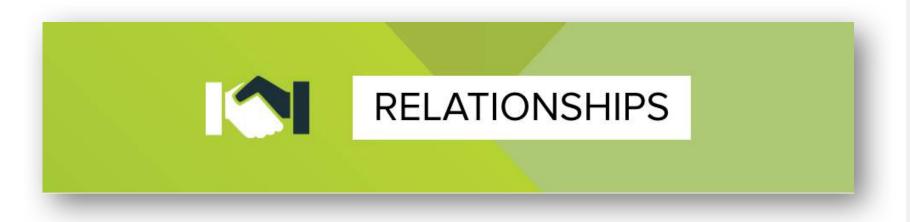

The **Relationships** section of the ListReports Pro Dashboard is the central hub where Realtors will track and manage ALL Activities and Leads generated as a result of nest.me and their ListReports marketing materials.

- Track Buyer Activity
- Capture Incoming Leads
- Manage Prospective and Existing Buyer Relationships

### **Realtor Activity Feed**

Your Activity Feed is a living, breathing feed of the activity from your buyers who are using nest.me ListReports under your affiliate code, ListReport Short Codes and your newest available listings. As your buyers perform certain actions, your feed will be updated.

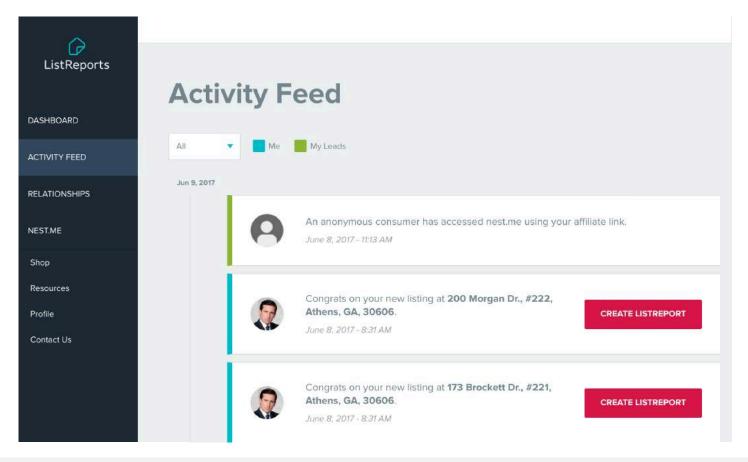

# Activity Feed Events

There are several events you can expect to appear in your Activity Feed. These events are triggered from both your nest.me page and your ListReports Pro Dashboard. Activities you will see are:

#### nest.me Activities

- "An Anonymous consumer has accessed nest.me using your affiliate code"
- "Joe Buyer has registered for a nest.me account under your affiliate code Get in touch via PHONE or EMAIL"
- "Joe Buyer has created a new filter called 'My Los Angeles Homes'"
- "Joe Buyer has favorited '123 Main St'. View the home here \_\_\_\_\_"
- "Joe Buyer has removed '123 Main St' from their favorites."
- "Joe Buyer last used the nest.me site on DATE at TIME"
- "Joe Buyer is attending an Open House at '123 Main St' on DATE at TIME. View the home here \_\_\_\_\_"

# **Activity Feed Events**

#### ListReports Dashboard Activities – REPORTS

 "Jane Realtor from 'Acme Realty' created a new ListReport for '123 Main St' View the marketing material here\_\_\_\_\_"

#### ListReports Dashboard Activities - LEADS

- "A potential buyer texted a Short Code for '123 Main St'. Give them a call at PHONE and view the report here \_\_\_\_\_"
- "A consumer submitted a lead form via Property Website for '123 Main St'. Get in touch via PHONE or EMAIL and view the site here \_\_\_\_\_"
- "You created a new lead for 'Joe Buyer'"
- "You created a Just Listed Alert for 'Joe Buyer' for 'Los Angeles, CA'"
- "You created a Recently Sold Alert for 'Joe Buyer' for 'Los Angeles, CA'"
- "You changed the status of 'Joe Buyer's' lead from 'Nature' to 'Hot'

Nest.me TIP: The Activity Feed on your Dashboard will read "Anonymous Consumer" only until a specific buyer who has accessed the site under your affiliate code officially registers for an account and provides their name, phone and email.

# MY LEADS Managing Leads Generated Through nest.me & ListReports Marketing Materials

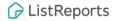

### My Relationships Tabs

Your Leads tab will post a new Lead anytime a consumer performs one of the following actions:

- Signs up for nest.me under your affiliate code.
- Texts a short code for any ListReport you are co-marketed on.
- Submits a lead form on a ListReports Single Property Website you are co-marketed on.

Note: You can also lead a Lead manually by clicking the "Add Lead" button.

| ~                    |                                   |                      |                                                                                                    |             |            |    | 0        |
|----------------------|-----------------------------------|----------------------|----------------------------------------------------------------------------------------------------|-------------|------------|----|----------|
| ListReports          | Relations                         | hips                 |                                                                                                    |             |            | 4  | ADD LEAD |
| DASHBOARD            |                                   |                      |                                                                                                    |             |            |    |          |
| ACTIVITY FEED        | MY LEADS                          |                      |                                                                                                    |             |            |    |          |
| RELATIONSHIPS        | My Leads 🔹                        |                      |                                                                                                    |             |            |    | Q        |
| NEST.ME              | Lead Name                         | Date Added           | Status                                                                                                    | Just Listed | Just Sold  |    |          |
| Shop                 | Fred Patersen<br>555.565.4565     | 05/08/17<br>11:02 PM |                                                                                                    | Not Active  | Not Active | VI | EW       |
| Resources<br>Profile | Prospective Buyer<br>714.944.6988 | 04/06/17<br>4:26 PM  | Ŕ                                                                                                    | Not Active  | Not Active |    | VIEW     |
| Contact Us           | Stephanie Taylor<br>555.553.6354  | 03/16/17<br>10:57 AM | (the second second seco | Not Active  | Not Active | VI | EW -     |
|                      | Marky Mark<br>555.533.5443        | 03/10/17<br>2:28 PM  |                                                                                                    | Not Active  | Not Active | VI | EW       |

### **Lead Generation**

Consumer leads are captured in the "Relationship" lead area as well as texted to the agent. In the "My Leads" area you will be able to see the lead type, lead source, date/ time, as well for which property the lead came from and if text drip campaigns have been activated.

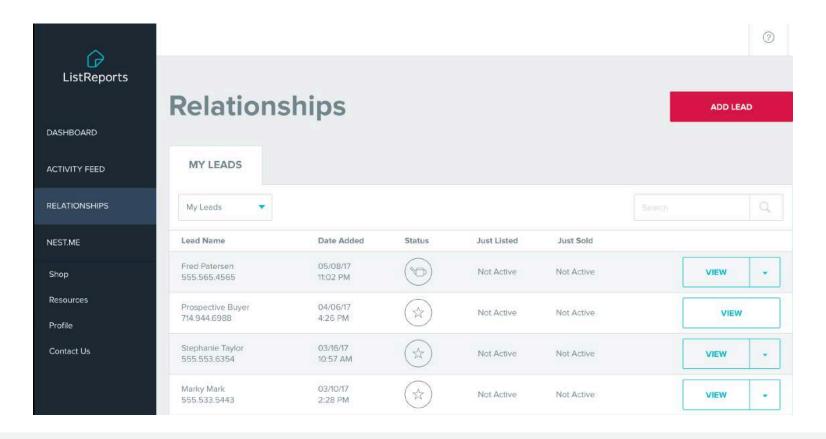

#### **Lead Generation**

When you click the view button, you will be able to edit the lead to add additional info, add consumer notes, as well as activate your text drip campaigns.

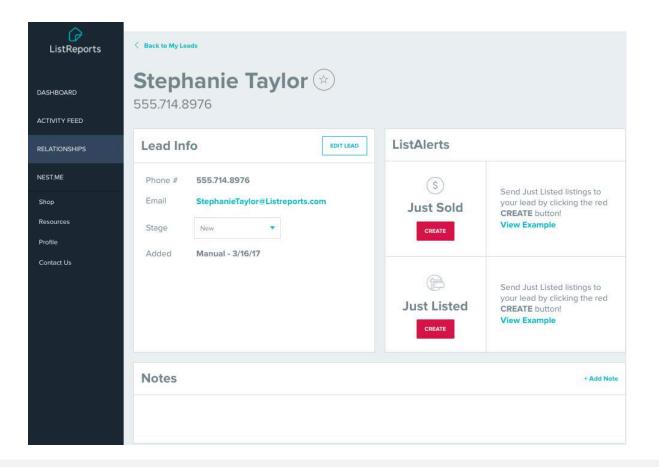

### Manually Adding a Lead

Meet a new contact out in the field? Create a lead to track on your Dashboard!

#### **Mandatory Fields:**

- First Name
- Last Name
- Phone
- Email

The Lead will <u>not</u> be notified when you initially add them. This is for your records only.

**Note:** Once a Lead is created, you'll have the options to invite them to nest.me and generate Text/Email Alerts on their behalf.

| ast Name |
|----------|
|          |
|          |
|          |
|          |
|          |
|          |
|          |
|          |
|          |

### Generating a Just Listed or Recently Sold Text/Email Alert

With just a few clicks, you can generate a Just Listed or Recently Sold text/email alert on behalf of your leads!!

**Note:** In order to receive Listing Alerts, your Lead needs to have a nest.me account.

If your Lead is not yet a nest.me user, creating an Alert will automatically deliver them an email invitation to accept a FREE nest.me account under YOUR affiliate code!

Once they Opt-In, the Alert will be activated immediately. If the consumer already has a nest.me account under your affiliate code, the alert will be accepted and activated automatically.

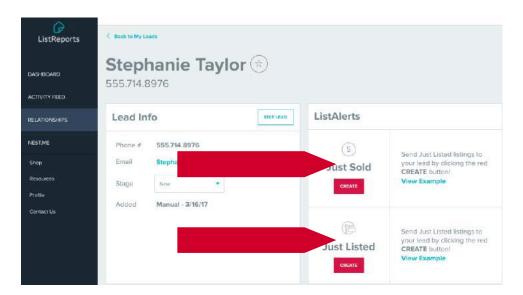

## Generating a Just Listed or Recently Sold Text/Email Alert

| Just Sold | ListAlert                                                                                                    |                                               | View Example |
|-----------|----------------------------------------------------------------------------------------------------|-----------------------------------------------|--------------|
|           | ADDRESS<br>Your lead will receive idents for properties recently sold in                                                                  | bund this address.                            |              |
|           |                                                                                                    |                                               |              |
|           | DISTANCE RADIUS<br>Your load will receive Recently Sold alons within the radiu                                                            | s you select.                                 |              |
|           | 3 mi                                                                                                    |                                               |              |
|           | If your lead is not a next-me user, they will receive an en<br>Sold Alerta from you. Doing so will generate a next-me<br>notification set | account where they can modify their filters & |              |
|           | CANCEL                                                                                                    | SUBMIT                                        |              |
|           |                                                                                                    |                                               |              |

| ADDRESS<br>You load with receive wheth for Just Listed properties around the overly        | eta provinza.                                                                                 |  |  |  |  |
|--------------------------------------------------------------------------------------------|-----------------------------------------------------------------------------------------------|--|--|--|--|
|                                                                                            |                                                                                               |  |  |  |  |
| SELECT FILTERS<br>The following information will help us find the best homes for your lead | SELECT FILTERS<br>The force-ing information will not go if find the best frames for your lead |  |  |  |  |
| Around what price are they looking for?                                                    |                                                                                               |  |  |  |  |
| What is mout important three?                                                              |                                                                                               |  |  |  |  |
| How important are good achools to therr?                                                   |                                                                                               |  |  |  |  |
| Hame Type?                                                                                 |                                                                                               |  |  |  |  |
| How many bettrooted?                                                                       | 3                                                                                             |  |  |  |  |
| How many bethrough?                                                                        |                                                                                               |  |  |  |  |
| Age of home?                                                                               |                                                                                               |  |  |  |  |
| How many stories?                                                                          |                                                                                               |  |  |  |  |
| How many square feet?                                                                      |                                                                                               |  |  |  |  |
| facts (part) size?                                                                         |                                                                                               |  |  |  |  |

View Example

#### **Recently Sold Alerts**

- Simply enter the consumer's home address and a radius around that address.
- The consumer will begin receiving text and email alerts for Recently Sold listings in their area.

#### **Just Listed Alerts**

- Simply enter the City/Zip the Buyer is interested in and some specific preference options.
- The Buyer will begin receiving text and email alerts for Just Listed homes in that area.

## Generating a Just Listed or Recently Sold Text/Email Alert

Buyers get a free nest.me account AND Listing Alerts with minimal effort!

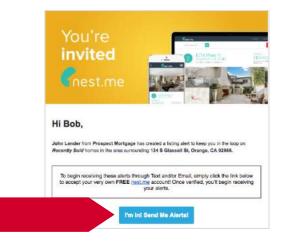

The Buyer does **NOT** have to register for nest.me because their account is automatically generated for them simply by clicking the blue opt-in button in your invite email!

All they have to do is Login to use the site and their Alerts will start being delivered when listings are available.

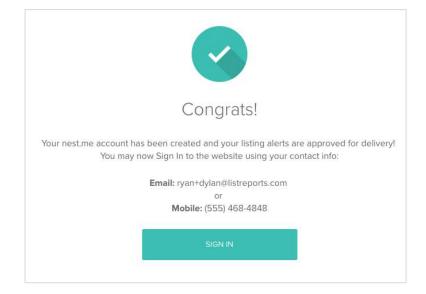

The Buyer will receive an informative, branded email template inviting them to opt-in to the Alert you've created for them, as well as accept the **FREE** nest.me account that's been created for them.

### **Examples of Just Listed and Recently Sold Alerts**

**Just Listed Alert** 

You can create these Alerts on behalf of your Leads from the Relationships section.

These alerts are also autogenerated anytime a nest.me user selects home preferences and creates a Search Filter.

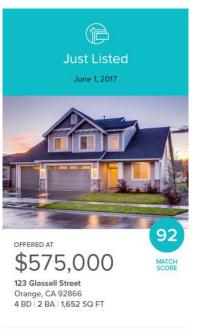

Why this home?

PRO TIP: Set your buyers up to win and be advertised on every "Just listing alert". Use "Just sold alerts" to attract more sellers while being advertised. Text messages have a 98% open rate vs. emails that only receive a dismal 32% open rate.

#### **Recently Sold Alert**

You can create these Alerts on behalf of your Leads from the Relationships section.

Users of nest.me cannot create these Alerts on their own. You will offer them added value by creating this Alert type on their behalf. S Recently sold near you

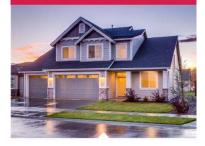

123 Glassell Street Orange, CA 92866 4 BD | 2 BA | 1,652 SQ FT

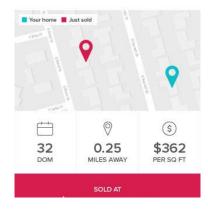

#### How to Add ListReports on the Home Screen (Android)

🕸 🔯 🐗 🚮 975 🛢 6:31 AM

DASHBOARD

ListReports | Dashboard

CANCEL AD

Add to Home screen

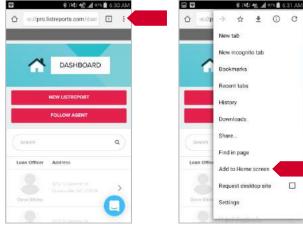

Add to Home screen Request desktop site 2.

From your dashboard, click the options

Select the "Add to Home Screen" option.

3. Give your icon a name and click the Add button.

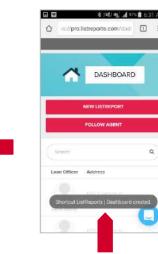

4 You should get a note that the shortcut has been created.

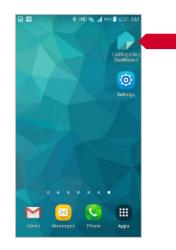

5. On your homescreen, you will find your application icon.

1.

menu.

#### How to Add ListReports on the Home Screen (iPhone)

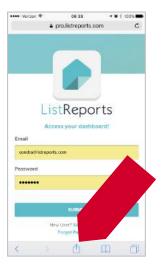

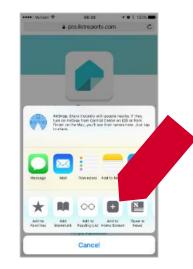

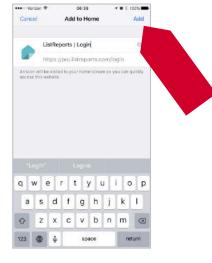

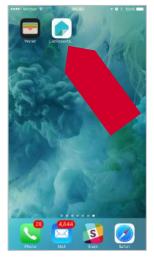

1. From your dashboard, click the options menu.

#### 2. Select the "Add to Home Screen" option.

#### 3.

Give your icon a name and click the Add button.

#### 4.

On your homescreen, you will find your application icon.

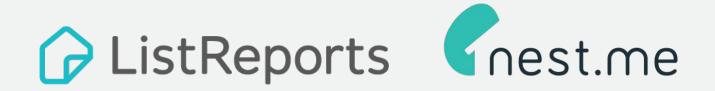

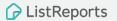